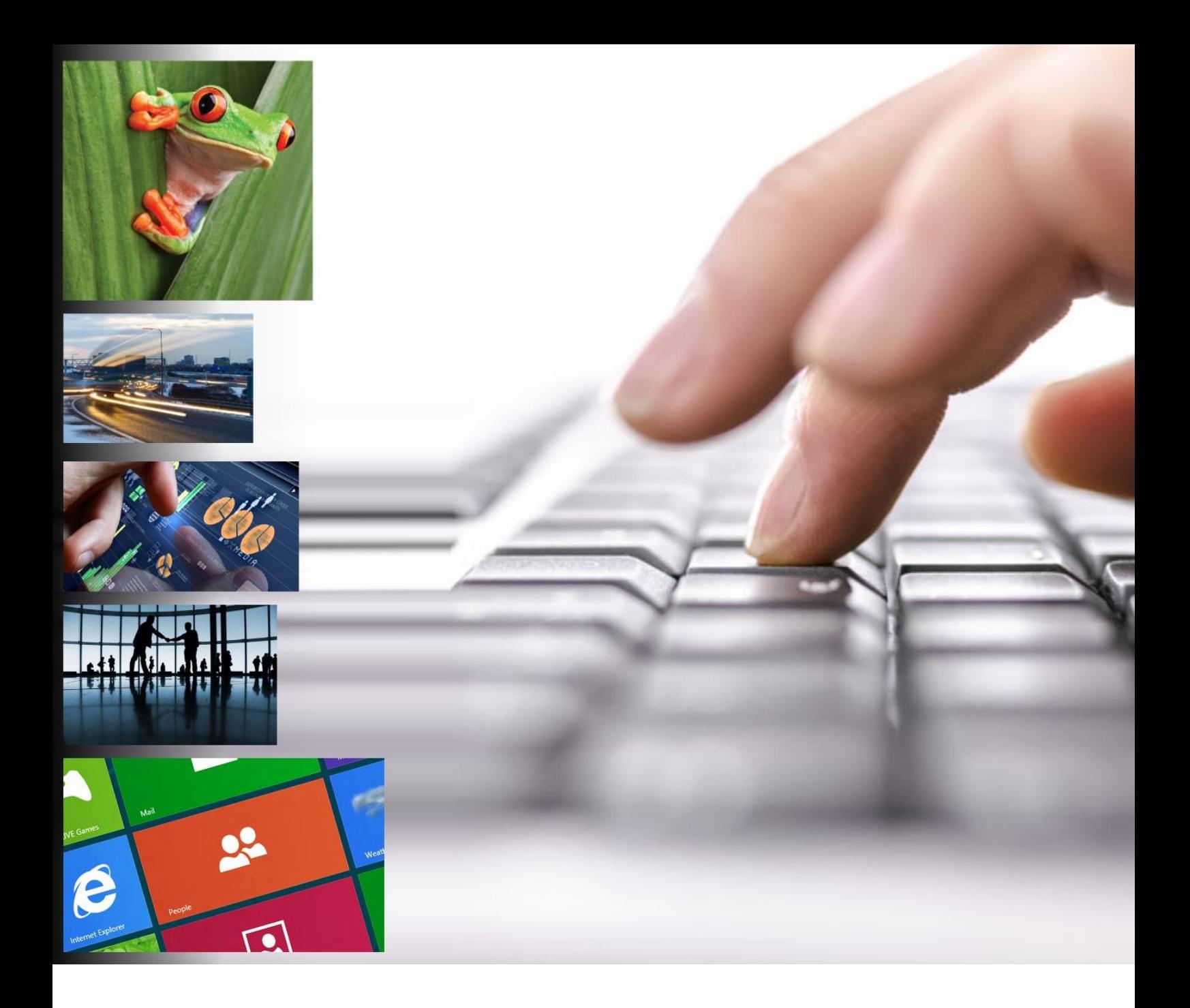

# **Storm Technology Customer Portal**

# **How-to Document**

# **Microsoft Partner**<br>**Gold Cloud Platform**<br>Gold Cloud Productivity

- 
- 
- -
- 
- Gold Cloud Productivity<br>Cold Application Development<br>Gold Application Lifecycle Management<br>Cold Data Analytics<br>Cold Culaboration and Content<br>Cold Customer Relationship Management<br>Cold Project and Portfolio Management<br>Silve

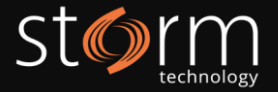

# Table of Contents

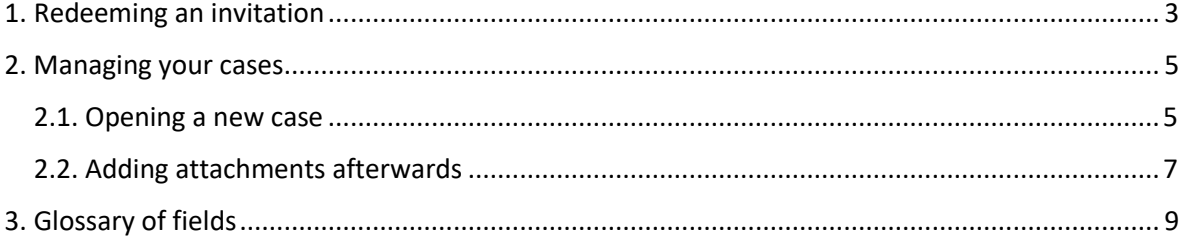

Version Notes

Due to ongoing changes to portal functionality, some of the screenshots in this document may not reflect the current look of the portal.

If you have any queries on this, please contact us a[t support@storm.ie.](mailto:support@storm.ie)

#### Frequently Asked Questions

FAQs are now available on the Storm Technology Customer Portal. You can view a list of frequently asked questions that may answer any queries you have when it comes to Storm Technology Support.

If you have any additional queries left unanswered by our FAQs, please contact us at [support@storm.ie.](mailto:support@storm.ie)

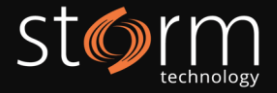

## <span id="page-2-0"></span>1. Redeeming an invitation

Please Note: the invitation is only valid for you and will not work for anyone you may forward the invitation onto. If someone else in your organization requires access to the Customer Portal, please email [support@storm.ie](mailto:support@storm.ie) and we will send them an invitation.

- 1. An invitation will be emailed to you and will appear from CustomerPortal@storm.ie. To begin the process of redeeming your invitation, click the link in the email.
- 2. This link will open your browser.
- 3. Click on the **Redeem Initiation** tab at the top.
- 4. Ensure your invitation code is present in the text box. **Please ensure that the** "**I have an existing Customer Portal account"** checkbox is not ticked. Click the **Register** button.

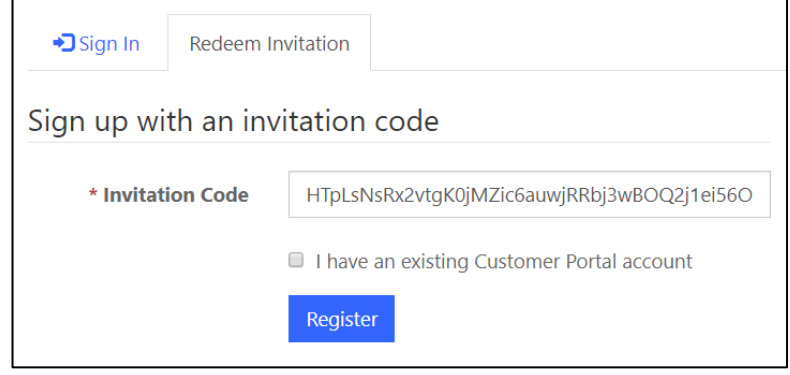

5. Continue with the registration process by inputting the password and username. Click **Register** when ready to proceed.

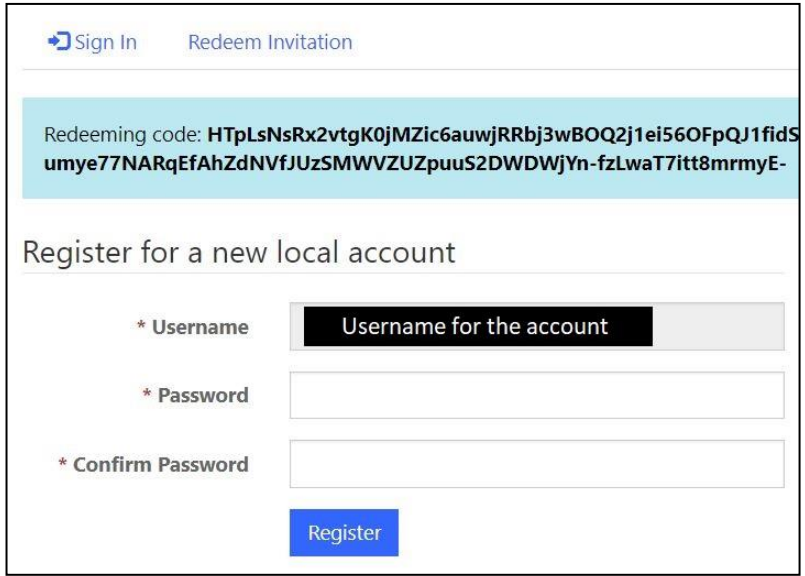

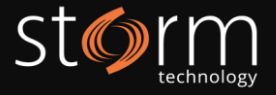

Recommendation: we would recommend setting your email address as your username to minimize any confusion when logging into your account.

6. Once registered, the page will navigate to your account information. The **First Name**, **Last Name** and **E-mail** will be populated.

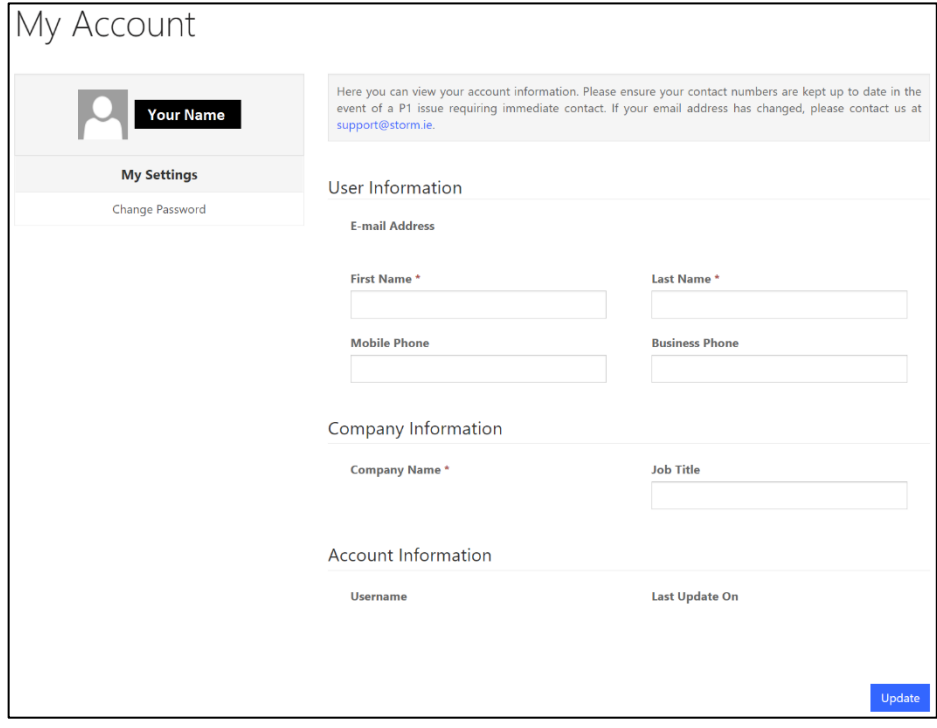

- 7. The account information can be updated by adding your details and clicking **Update.**
- 8. The invitation has now been redeemed and the account can now be used to log cases.

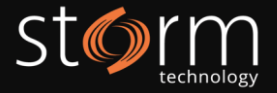

## <span id="page-4-0"></span>2. Managing your cases

### <span id="page-4-1"></span>2.1. Opening a new case

1. To begin logging and viewing existing cases, click on the **Support** link at the top of the screen.

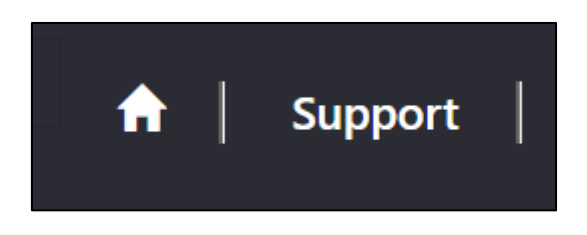

- 2. There are two filters to help manage the list of cases. This can be filtered by:
	- Active and Resolved cases and;
	- Cases managed by you or are managed by other people in your organisation.

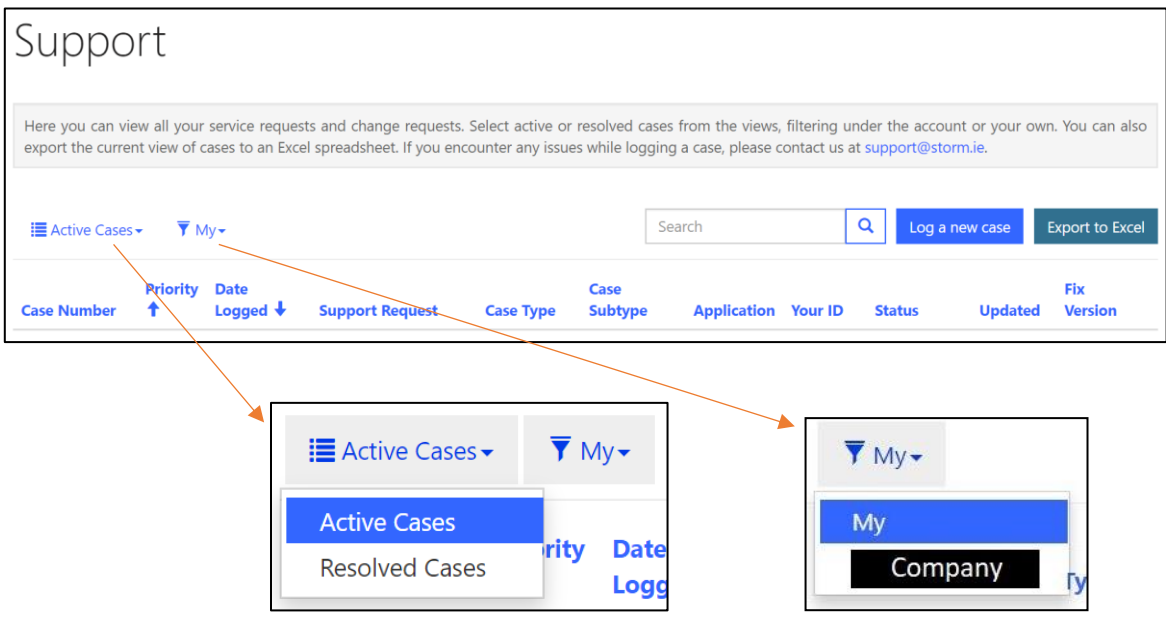

3. To create a new case, click the **Log a new Case** button. A form will open.

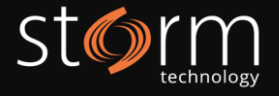

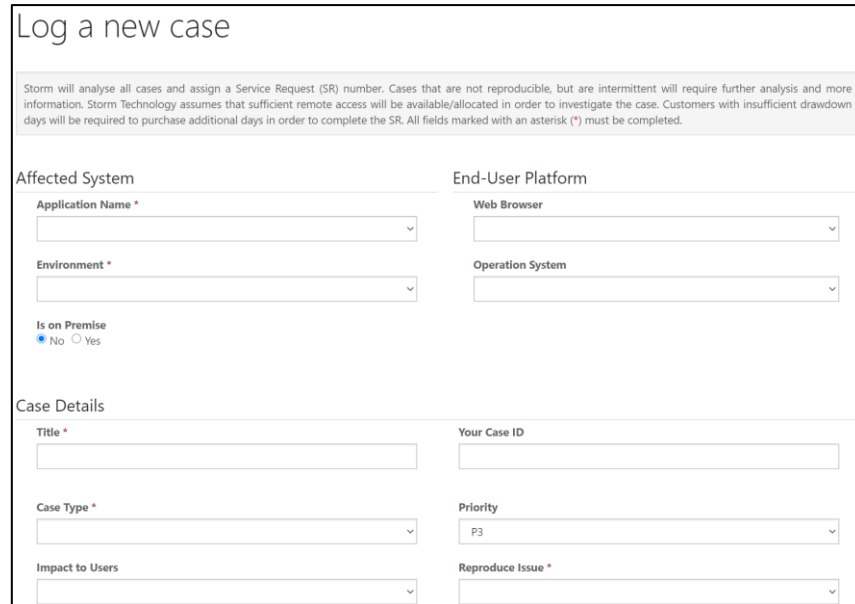

- 4. Mandatory fields are marked with an asterisk (\*). See glossary of fields at the end of this document.
- 5. Complete all mandatory fields and relevant fields, adding as much information as is relevant.
- 6. To speed up the investigation, please supply as much supporting information as is relevant. Please document any local attempts to resolve the incident.
- 7. To upload an attachment (e.g. screen shot, log file, document, PSR) click on the **Choose Files** button and ensure any log files/PSR files have been attached to the case. To submit the case, click **Submit**.

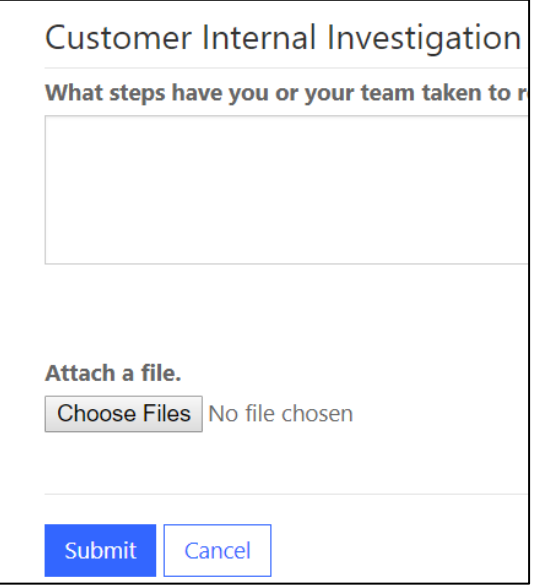

8. A green success notification will appear confirming the case has been submitted. The case will now appear in the views **Active Cases** > **My** and **Active Cases > [Company Name]**.

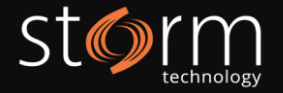

9. The incident number will be in the format SR-01234-XXXX.

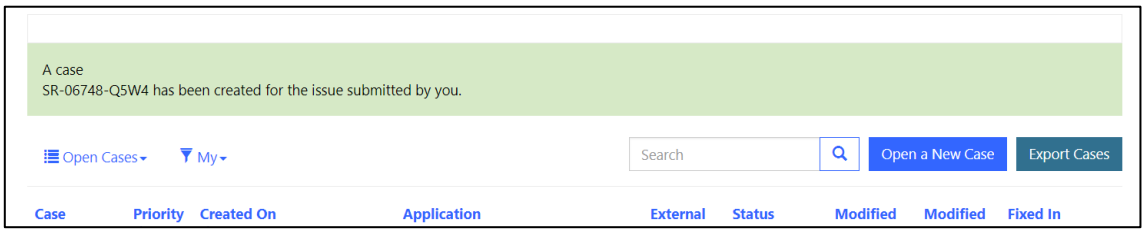

### <span id="page-6-0"></span>2.2. Adding attachments afterwards

10. To update the case/add a comment, enter the case. Scroll to the bottom of the page to the **Timeline**.

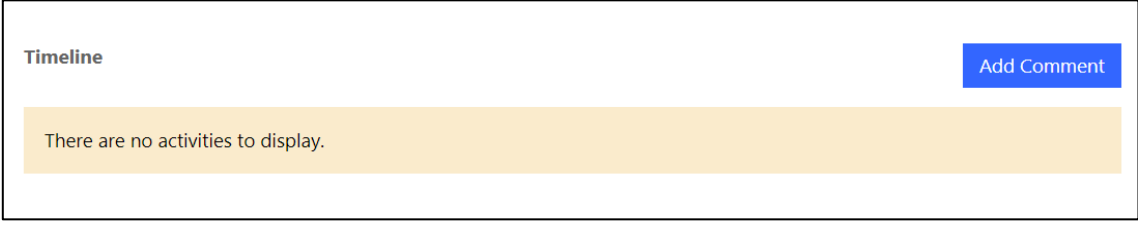

11. Click **Add Comment**. A new browser window will open.

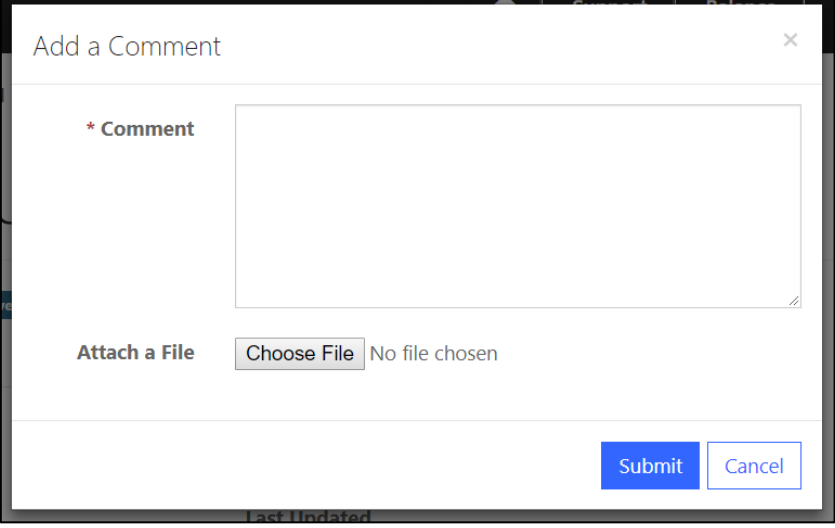

12. Add the desired comment and any necessary files. Click **Submit**. The comment will now appear on the case and an email notification will be sent to the engineer.

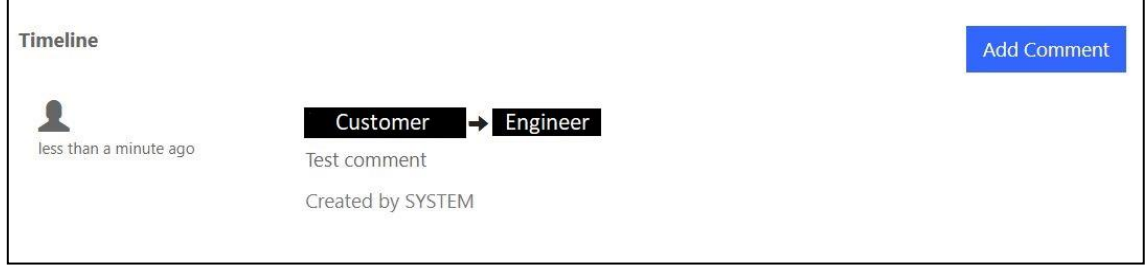

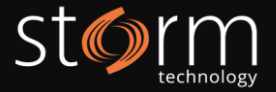

- 13. When an engineer replies to a customer comment, a new comment entry will appear on the case and an email notificaiton will be sent to the customer. To view the comment and reply, log onto the customer portal and enter the case.
- 14. If any of the fields on the case require changes, edit the desired fields and scroll to the bottom of the case. Click **Update Case**.
- 15. A green success notification will appear confirming the case has been updated.

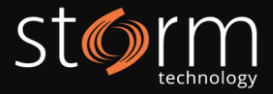

## <span id="page-8-0"></span>3. Glossary of fields

All fields marked with an asterisk (\*) are mandatory. Additionally, during the triage stage of our support process, Storm may update the priority of the case to reflect the information provided and to set a priority as per your Support Agreement.

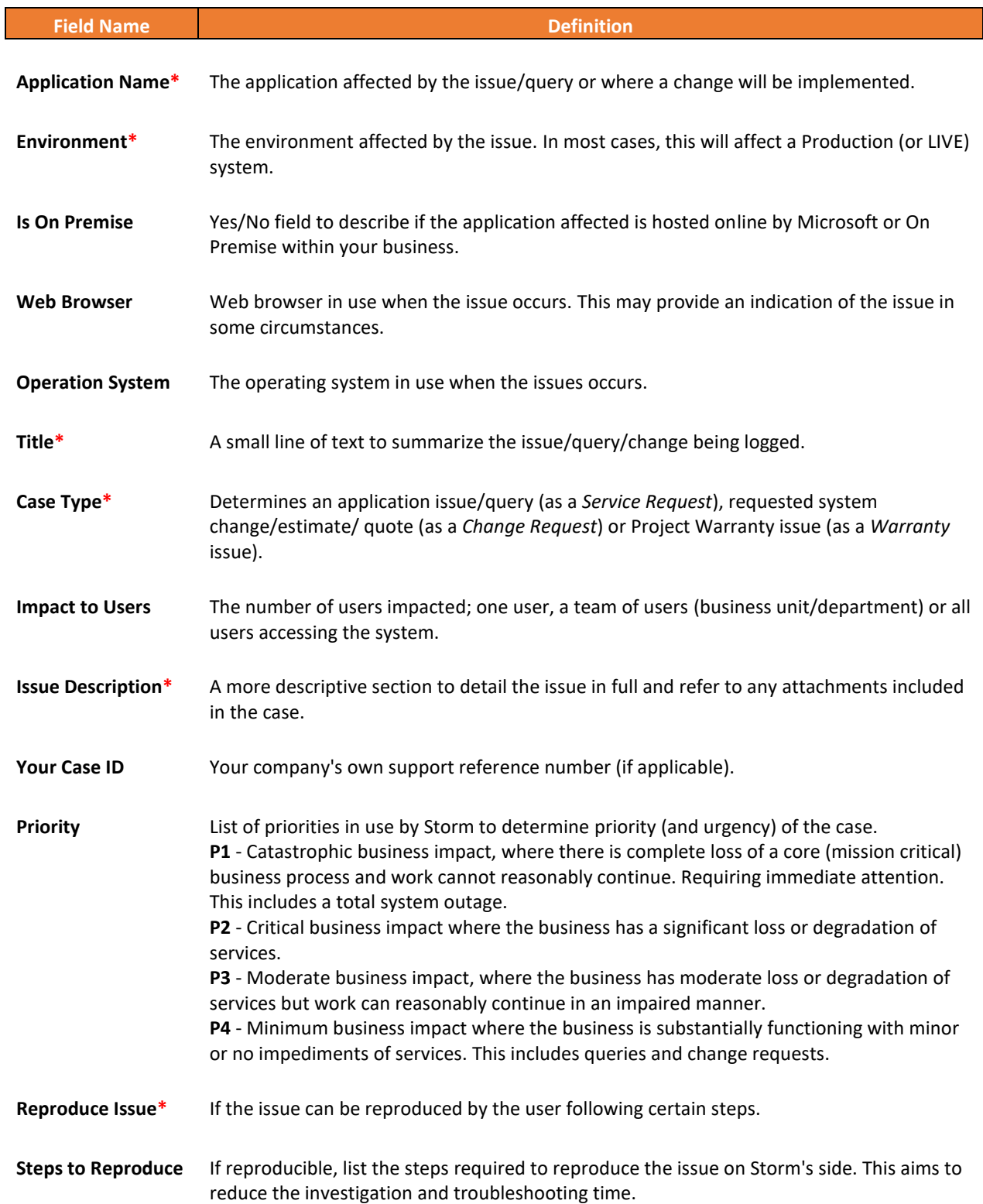